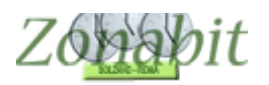

# *Installazione di ZonabitOrario su LINUX*

*Indice*

- **1. [CONFIGURAZIONE LINUX](#page-0-0)**
- **2. [INSTALLARE WINE](#page-0-1)**
- **3. [SCARICARE L'ESEGUIBI](#page-1-0)LE PER WINDOWS** [Versione gratuita dimostrativa](#page-1-1) [Versione a pagamento](#page-1-2)
- **4. [FAR PARTIRE ZONABITORARIO CON WINE](#page-1-3)**
- **4. [CREARE UNA CARTELLA](#page-2-0)**
- **5. [USI SUCCESSIVI DEL PROGRAMMA](#page-3-0)**
- **6. SE [NON RIUSCITE A VALIDARE LA LICENZA, OPPU](#page-4-0)RE AD UTILIZZARE L'ASSISTENZA ONLINE**

ZonabitOrario è nato come applicazione client per Windows, tuttavia grazie al programma Wine che emula windows su MAC e Linux è possibile utilizzarlo su questi sistemi operativi.

Di seguito trovate la guida per installare su Linux.

Vi avvertiamo che l'utilizzo su Linux è ancora in fase di perfezionamento. Per qualsiasi problema prendete contatto con noi.

### <span id="page-0-0"></span>*1. Configurazione Linux*

Il tutorial è stato sviluppato e testato con una installazione standard di Ubuntu Desktop 18.04 LTS.

Per l'installazione di Wine, è necessario accedere al sistema con un utente autorizzato ad effettuare operazioni di gestione (l'utente definito durante l'installazione del sistema operativo, ad esempio).

ZonabitOrario può poi essere installato ed eseguito da un utente diverso.

### <span id="page-0-1"></span>*2. Installare Wine*

Accedere al sistema con l'utente privilegiato, aprire un Terminale e da riga di comando eseguire:

### **\$ sudo apt install wine-stable winetricks**

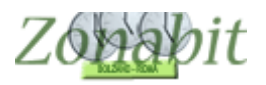

Inserire la password dell'utente alla richiesta del sistema, e confermare l'installazione.

### <span id="page-1-0"></span>*3. Scaricare l'eseguibile per Windows*

Accedere al sistema con l'utente che utilizzerà ZonabitOrario, e procedere con l'installazione del programma.

<span id="page-1-1"></span>**Versione gratuita dimostrativa**

E' possibile scaricare la versione gratuita del programma da link: [https://www.zonabit.it/download\\_orario\\_scolastico.asp?lang=ita](https://www.zonabit.it/download_orario_scolastico.asp?lang=ita)

<span id="page-1-2"></span>**Versione a pagamento**

E' possibile scaricare ZonabitOrario per chi ha già una licenza software dal link:

<https://www.zonabit.it/aggiorna>

Salvare nel percorso di default per i salvataggi (generalmente, la cartella **Scaricati** nella directory dell'utente Linux: **\$HOME/Scaricati**)

### <span id="page-1-3"></span>*4. Far partire ZonabitOrario con Wine*

Aprire un Terminale e da riga di comando eseguire:

### **\$ wine \$HOME/Scaricati/zonabitOrarioSetup.exe**

Il setup installa il programma, rispondere "avanti" a tutte le richieste. Il programma si aprirà automaticamente a fine installazione.

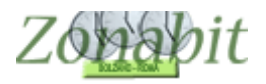

# <span id="page-2-0"></span>*4. Creare una cartella*

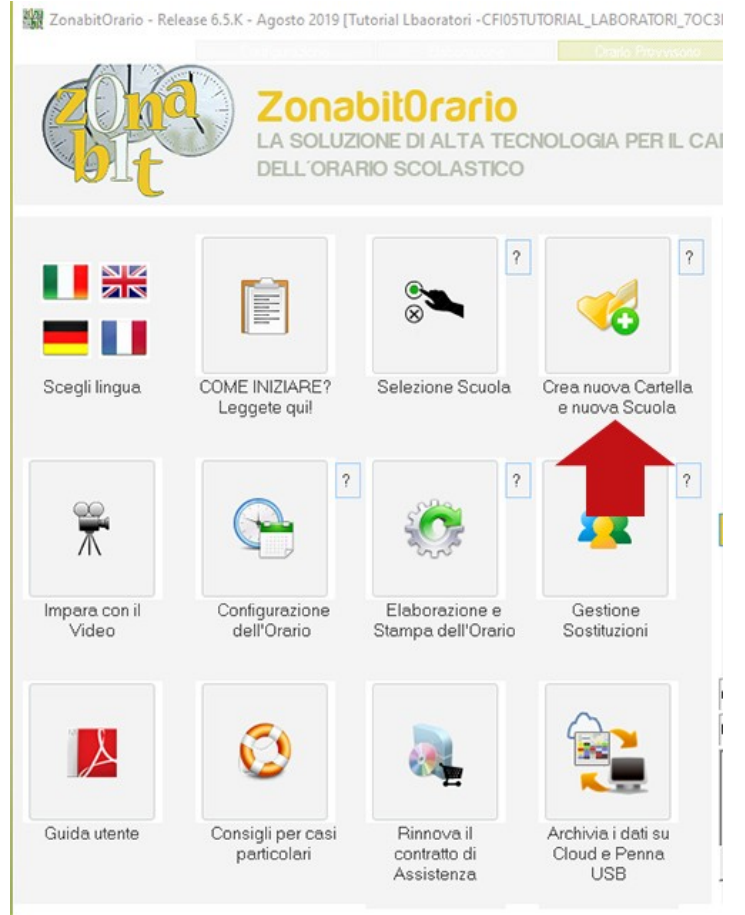

Per lavorare occorre creare una cartella di lavoro tramite il bottone

"Crea nuova cartella e nuova scuola" presente sulla home del programma.

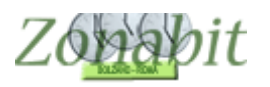

# <span id="page-3-0"></span>*5. Usi successivi del programma*

La creazione dell'icona sul desktop durante l'installazione provoca la generazione in automatico di un file .desktop sulla Scrivania dell'utente. Occorre effettuare una modifica a tale file aggiungendo il posizionamento in /ZonabitOrarioDati che è la cartella in cui lavora il programma.

Occorre aggiungere nel file la seguente riga di comando: Path=/home/nome\_utente/.wine/dosdevices/c:/ZonabitOrarrioDati Nella figura di esempio il nome\_utente è miranda.

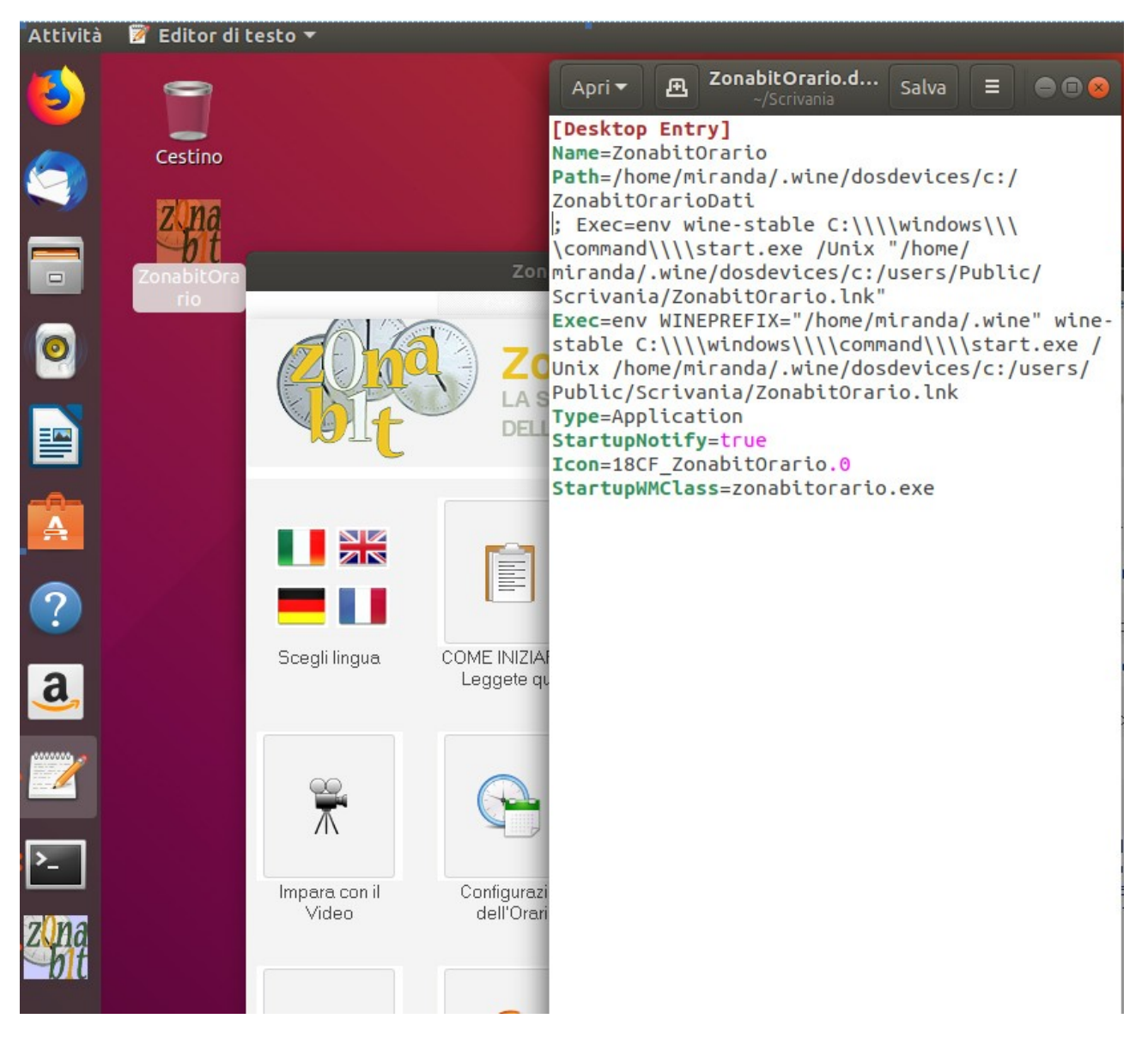

In alternativa, ogni volta che volete utilizzare il programma, dovete eseguire i seguenti comandi:

**\$ cd "\$HOME/.wine/drive\_c/Program Files (x86)/ZonabitOrario" \$ wine ZonabitOrario.exe**

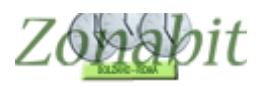

<span id="page-4-0"></span>*6. Se non riuscite a validare la licenza, oppure ad utilizzare l'assistenza online*

Prendete contatto con noi.